# **NY.gov ID**

How-To Guide for Clients to Obtain NY.gov ID Account Information

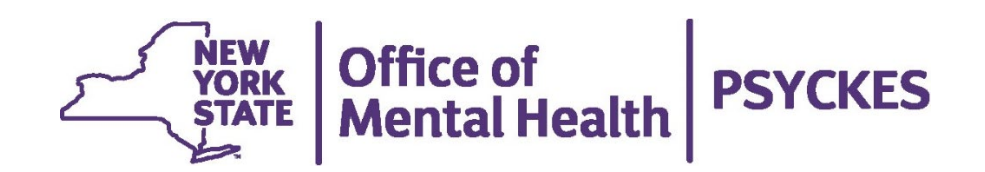

## **Table of Contents**

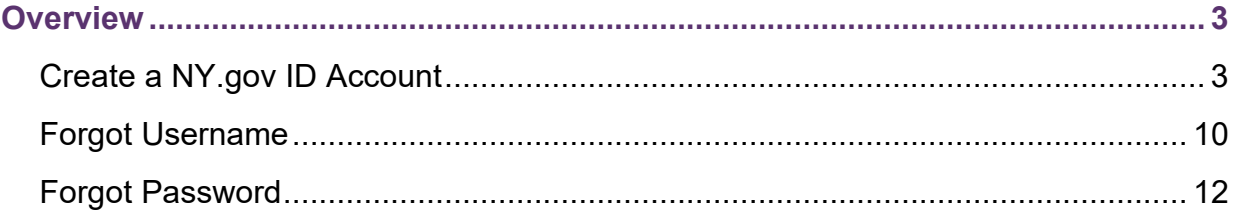

### <span id="page-2-0"></span>*Overview*

NY.gov ID is an online service that allows you to use your Login ID and password to sign in securely to NY.gov ID participating government online services. With a NY.gov ID:

- You can sign into government participating sites using your NY.gov ID username and a single password so you don't have to remember a different Login ID and password at every website.
- You don't need to enroll for a Login ID and password at each new site you visit - simply use the Login ID and password that you enrolled as your NY.gov ID to sign into any participating government site or service.

To protect your data, the PSYCKES Help Desk uses your proof of identity and NY.gov ID username to securely allow access to your treatment information.

## <span id="page-2-1"></span>*Create a NY.gov ID Account*

To create a NY.gov ID account, please follow the instructions shown below:

1. Go to<https://my.ny.gov/LoginV4/login.xhtml> and select "Create an Account" (Figure 1).

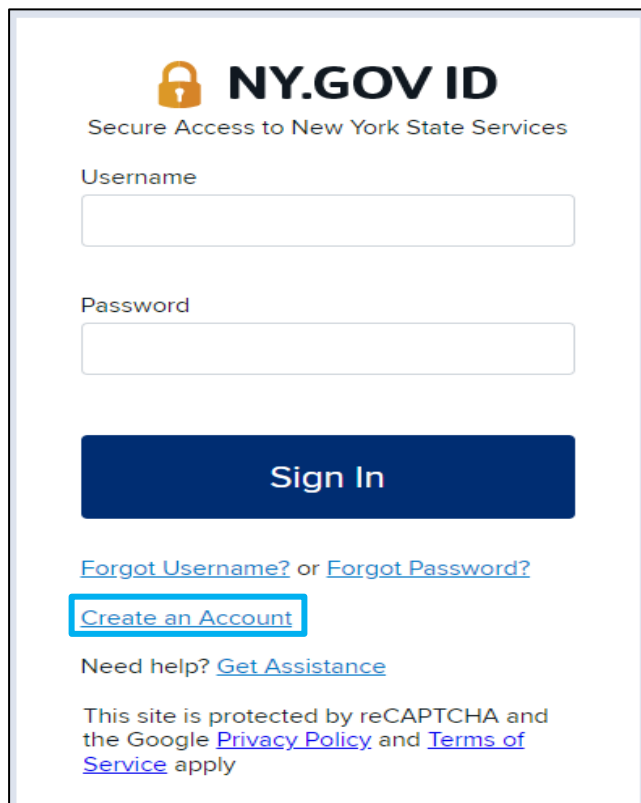

 **Figure 1. Create an Account**

2. Next, select "Personal" as the account type (Figure 2).

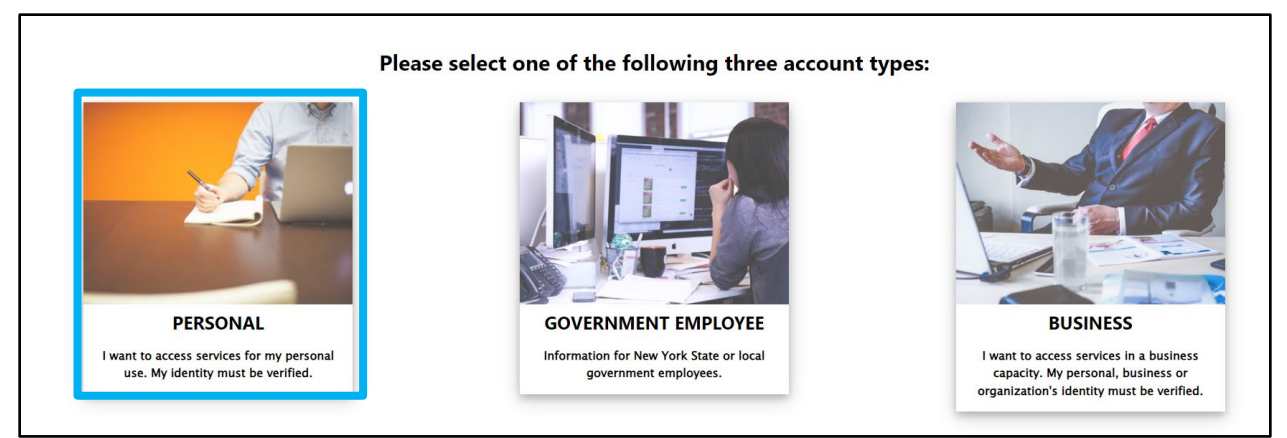

**Figure 2. 'Personal' Account**

3. Review the information and steps on the screen. Then, select "Sign Up for a Personal NY.gov ID" (Figure 3).

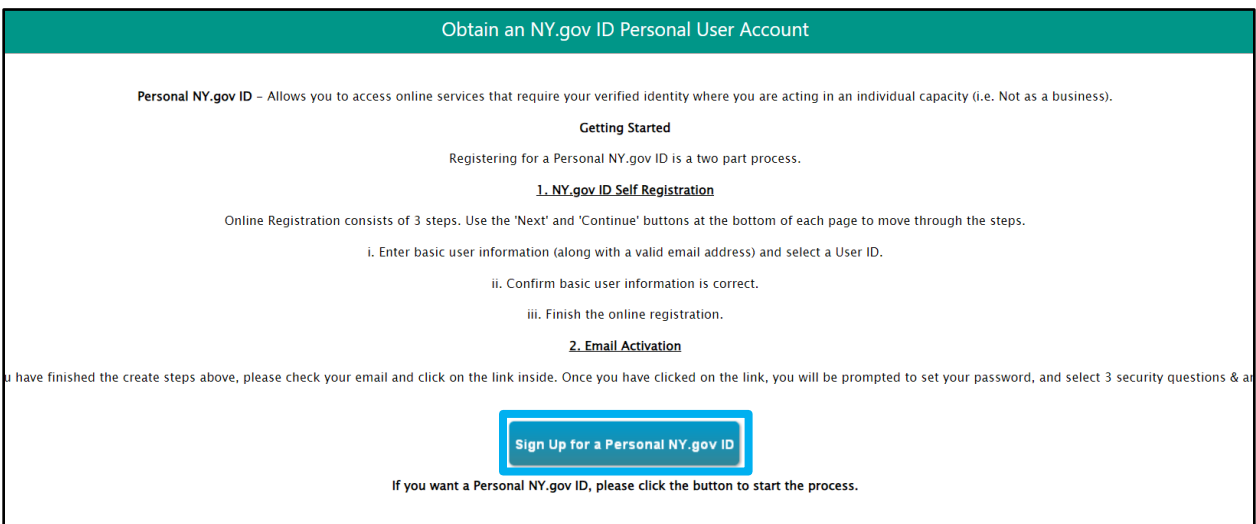

**Figure 3. Sign Up for a Personal NY.gov ID**

- 4. Next, enter your account information and click 'Continue'. The following details are required: First Name, Last Name, Email, Confirm Email, Create a Username (Figure 4).
	- *a. Username requirements:*
		- *i. must be between 4 and 128 characters long*
		- *ii. can contain alphanumeric characters*
		- *iii. can contain the symbols @ \_ and .*
		- *iv. cannot contain spaces*

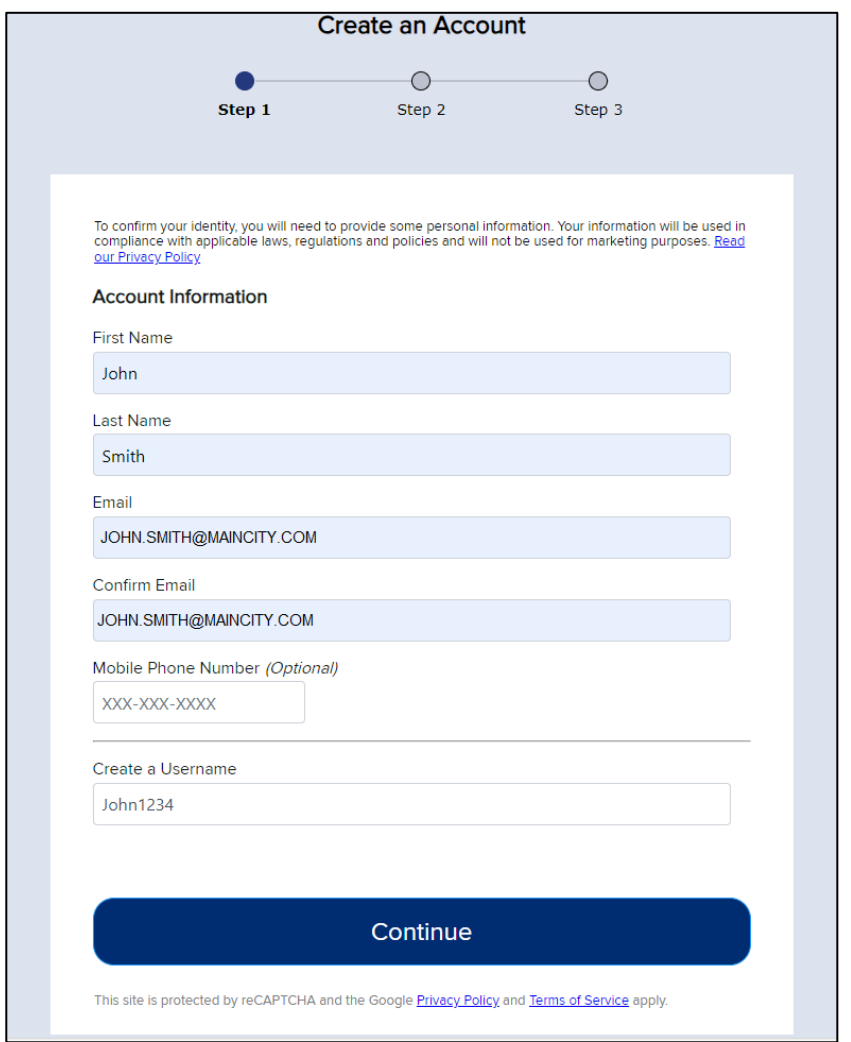

**Figure 4. Account Information**

5. You will then need to confirm the information you've entered is correct. If any information needs to be updated, select the 'Back' button. If the information appears correctly, select 'Create Account (Figure 5).

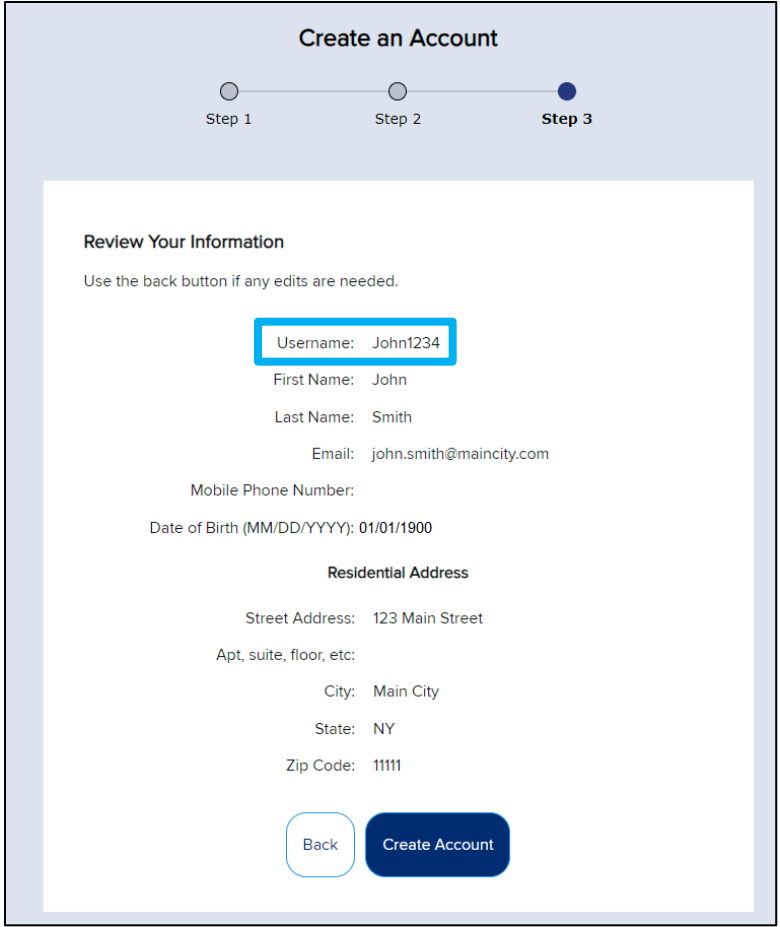

**Figure 5. Confirm Information** 

6. You will then be brought to a confirmation screen, letting you know that an email with your activation link has been successfully sent to your email address on file (Figure 6).

![](_page_5_Picture_4.jpeg)

**Figure 6. Confirmation Screen**

7. Once you locate your activation email, select the 'click here' hyperlink or the hyperlink URL at the bottom of the email, to activate your account (Figure 7).

![](_page_6_Picture_2.jpeg)

**Figure 7. Activation Link** 

8. After you select the activation link, you will be prompted to create 3 security questions and answers (Figure 8). Once completed, select 'Continue'.

![](_page_6_Picture_74.jpeg)

**Figure 8. Secret Questions**

9. You will then see a confirmation that you have successfully saved your secret questions and answers (Figure 9). Select 'Continue'.

![](_page_7_Picture_2.jpeg)

**Figure 9. Secret Question Confirmation**

- 10.You will then be prompted to create and confirm your new password (Figure 10). Once completed, click 'Continue'.
	- a. NOTE: Your password must contain the following:
		- i. At least 1 digit
		- ii. At least 1 alphabetic character
		- iii. A minimum of 14 characters

![](_page_8_Picture_54.jpeg)

**Figure 10. Create Your Password**

11.You will then receive a confirmation that your password has successfully been set (Figure 11).

![](_page_8_Picture_4.jpeg)

**Figure 11. Password Confirmation**

## <span id="page-9-0"></span>*Forgot Username*

If you have forgotten your NY.gov ID username, please follow the instructions below:

1. Go to<https://my.ny.gov/LoginV4/login.xhtml> and select "Forgot Username?" (Figure 12).

![](_page_9_Picture_87.jpeg)

**Figure 12. Forgot Username**

- 2. You will then be brought to the "Forgot Username Self Service" screen. Here you are required to enter in the following information:
	- a. First name
	- b. Last name
	- c. Email address

Once completed, click "Email me the Username" (Figure 13)

![](_page_10_Picture_89.jpeg)

**Figure 13. Forgot Username Self Service** 

3. Two scenarios are described below based on if you do, or do not, currently have a username:

#### **a. If you do have a NY.gov ID username:**

i. You will see a confirmation message stating that your username(s) have been sent to the email on file (Figure 14).

![](_page_10_Picture_90.jpeg)

**Figure 14. Confirmation of Username Email Sent**

#### **b. If you do not have a NY.gov ID username:**

- i. You will see the message in red stating "No Username found for the data entered below" (Figure 15).
- ii. If you do not have a username, follow the steps above in the "Create a

[NY.gov ID Account"](#page-2-1) section of this guide.

![](_page_11_Picture_2.jpeg)

#### **Figure 15. No Username Found**

## <span id="page-11-0"></span>*Forgot Password*

If you have forgotten your NY.gov ID account password, please follow the instructions below:

1. Go to<https://my.ny.gov/LoginV4/login.xhtml> and select "Forgot Password?" (Figure 16).

![](_page_11_Picture_71.jpeg)

**Figure 16. Forgot Password**

- 2. You will be brought to the "Forgot Password Self Service" screen. Here you are required to enter your NY.gov ID username (Figure 17).
	- a. **NOTE**: If you're unsure of what your NY.gov ID username is, follow the steps above in the ["Forgot Username"](#page-9-0) section of this guide.

![](_page_12_Picture_102.jpeg)

**Figure 17. Forgot Password Self Service**

3. Next, you can select from the following options to reset your password (Figure 18):

#### **a. Reset by answering shared secret questions**

i. This option will allow you to set a new password after correctly answer your shared secret questions

#### **b. Reset using email**

i. This option will allow you to reactivate your account by entering three new shared secrets and setting a new password

![](_page_13_Picture_55.jpeg)

**Figure 18. Reset Password Options**

- **To reset your password by answering your shared secret questions**, you will need to:
	- o Enter the answers into your shared secret questions and click "Continue" (Figure 19)

![](_page_13_Picture_56.jpeg)

**Figure 19. Reset by Answering Shared Secret Questions**

o If you have answered your shared secret questions correctly, you'll receive a confirmation. Click "Continue" (Figure 20).

![](_page_14_Picture_2.jpeg)

**Figure 20. Select Continue to Reset Password**

- o Next, enter in a new password. Your password must have:
	- At least 12 characters
	- $\blacksquare$  1 digit
	- **1** alphabetic character.

Once you've entered in your new password and confirmed your new password, click "Continue" (Figure 21).

![](_page_14_Picture_86.jpeg)

**Figure 21. Create New Password**

o You'll then see a confirmation message that your new password has been set. Click "Continue" to proceed back to the NY.gov ID login screen (Figure 22).

![](_page_15_Picture_2.jpeg)

**Figure 22. Password Reset Confirmation**

- **To reset your password using email**, you will need to:
	- o Look for an email in your Inbox/Junk/Spam folders from [NY.govID@its.ny.gov](mailto:NY.govID@its.ny.gov) (Figure 23)

![](_page_15_Picture_6.jpeg)

**Figure 23. Reset Password Using Email**

o This email will contain a link to continue the activation process (Figure 24).

![](_page_16_Picture_44.jpeg)

**Figure 24. Reset Password Email**

o The activation process includes creating 3 new shared secret questions/answers and setting a new password (Figures 25 & 26).

![](_page_16_Picture_45.jpeg)

**Figure 25. Select New Secret Questions**

![](_page_17_Picture_32.jpeg)

**Figure 26. Reset Password**